### Bloque III. Herramientas

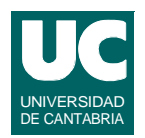

### *Capítulo 2. Uso de un entorno integrado de desarrollo de programas*

- **• Editor de texto**
- **• El compilador y la ejecución**
- **• Uso del entorno de desarrollo de programas** *bluej*
- **• La depuración**
- **• Generación de documentos**
- **• Empaquetamiento del programa**

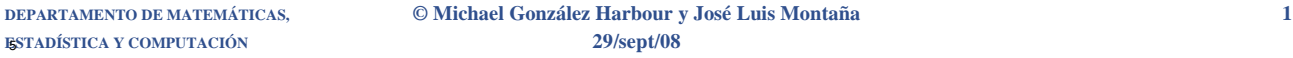

# Proceso de desarrollo del programa

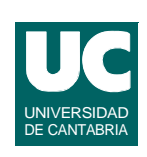

### **Proceso a seguir:**

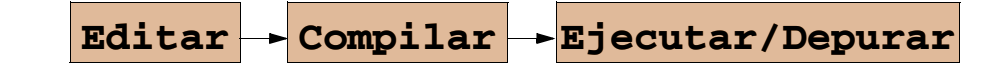

### **Para invocar el editor de texto**

- **• en UNIX utilizar el "***emacs***", el "***vi***", o el "***bluej***"**
	- **- para invocar el "***emacs***": emacs nombre.java**
- **• en Windows utilizar el** *emacs* **o el "***bluej***"**

## Uso del editor emacs:

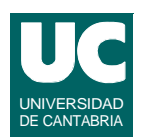

#### **Moverse por el texto:**

- **• subir, bajar, izquierda, derecha: flechas**
- **• página abajo: <AvPag>; página arriba: <RePag>**

**Marcar un bloque:** 

**• marcarlo con el ratón, pulsando el botón izqdo.**

#### **Borrar:**

- **• un carácter: tecla <Supr>, o <ctrl>d**
- **• hasta fin de línea: <ctrl>k**
- **• un bloque: marcarlo, y luego elegir el menú "Edit=>Cut"**

**ESTADÍSTICA Y COMPUTACIÓN 29/sept/08**

**DEPARTAMENTO DE MATEMÁTICAS, © Michael González Harbour y José Luis Montaña 3**

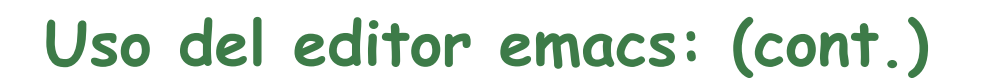

**Recuperar la última línea o bloque borrado: "Edit=>Paste"**

**Copiar un bloque para luego duplicarlo: "Edit=>Copy"**

**Salvar el texto: "Files=>Save Buffer"**

**Finalizar: "Files => Exit"**

**Otras órdenes:**

- **• Buscar un texto: <ctrl>s texto**
- **• Volver a buscar el texto anterior: <ctrl>s**
- **• Abortar una orden: <ctrl>g**

# El compilador y la ejecución

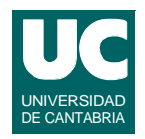

**Utilizaremos el compilador JSDK**

**Para compilar desde la** *shell* **o intérprete de órdenes una clase almacenada en un fichero llamado Nombre.java:**

**javac Nombre.java**

**La compilación crea la clase ya compilada, en un fichero denominado Nombre.class**

**Para ejecutar una clase llamada Nombre.class:**

**java Nombre**

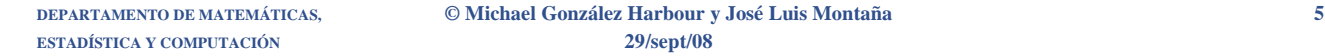

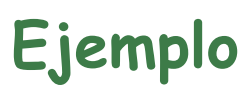

```
public class Hola {
   /** este es el método principal */
   public static void main(String[] args) {
      // No hay declaraciones
      System.out.println("Hola, Que tal estas?");
   }
}
```
### **Uso del entorno de desarrollo de programas Bluej**

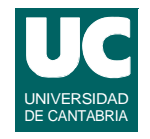

**Un entorno integrado de desarrollo de programas suele presentar las siguientes características:**

- **• interfaz gráfica con menús desplegables, cómoda de usar**
- **• editor de texto orientado al lenguaje**
- **• compilación desde el entorno**
- **• salto automático al lugar donde ocurre un error de compilación**
- **• depuración de alto nivel desde el entorno**

**Algunos entornos para Java suelen incorporar también herramientas de documentación y de generación de interfaces gráficas ("programación visual")**

**DEPARTAMENTO DE MATEMÁTICAS, © Michael González Harbour y José Luis Montaña 7 ESTADÍSTICA Y COMPUTACIÓN 29/sept/08**

# Gestión de proyectos

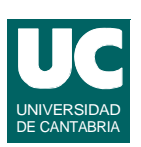

**Para programar utilizando** *Bluej* **debe crearse un "***proyecto***" por programa.** 

**El proyecto es un directorio en el disco donde se guarda toda la información que se va generando relacionada con el programa:**

- **• código fuente**
- **• clases compiladas**
- **• documentación**
- **• etc.**

### Creación de un nuevo proyecto

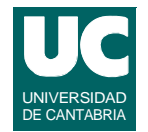

**Elegir Project=>New Project, y luego situarse en el directorio deseado y darle un nombre. Ej:**

**practica1**

**Añadir una clase nueva al proyecto. Para ello, pulsar el botón New class,** 

- **• luego darle un nombre**
- **• y elegir las opciones deseadas (Class, para una clase normal)**

**Para editar la clase, hacer "doble click" sobre ella**

**• borrar el código que no necesitemos**

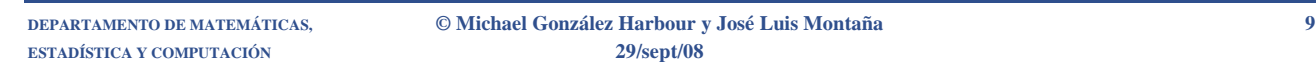

# Compilar y ejecutar el programa

#### **Para compilar:**

- **• desde el editor: botón Compile**
- **• desde el proyecto: con el botón derecho hacer "click" sobre la clase y elegir Compile**
- **• los errores de compilación aparecen en la parte inferior de la pantalla**
- **• el puntero del editor se sitúa sobre el error**

#### **Para ejecutar desde la ventana del proyecto**

- **• con el botón derecho hacer "click" sobre la clase**
- **• elegir la ejecución del método main**

### Crear y usar objetos

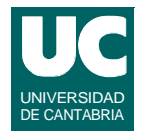

**Para crear un objeto de una clase, pulsar el botón derecho sobre ella y elegir la opción new**

**Para ver los atributos de un objeto pulsar el botón derecho sobre él y elegir la opción inspect**

**Para ejecutar un método de un objeto pulsar el botón derecho sobre él y elegir el método deseado**

**Si el programa se bloquea el ejecutarse, con el botón derecho pulsar sobre la barra de la máquina virtual (parte inferior izquierda de la ventana del proyecto) y elegir "reset machine"**

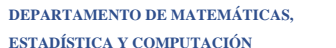

**DEPARTAMENTO DE MATEMÁTICAS, © Michael González Harbour y José Luis Montaña 11 ESTADÍSTICA Y COMPUTACIÓN 29/sept/08**

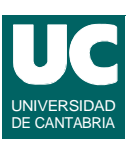

# Ejemplo

```
public class Notas {
     private int nota1, nota2, nota3;
     /** Pone los valores de las tres notas */
     public void ponNotas (int n1, int n2, int n3) {
         nota1=n1;
         nota2=n2;
         nota3=n3;
     }
     /** Calcula la media real */
     public double media() {
         return (nota1+nota2+nota3)/3.0;
     }
```
## Ejemplo (cont.)

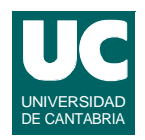

```
 /** Calcula la media entera */
     public int mediaEntera(){
         return (nota1+nota2+nota3)/3;
     }
}
```
**ESTADÍSTICA Y COMPUTACIÓN 29/sept/08**

**DEPARTAMENTO DE MATEMÁTICAS, © Michael González Harbour y José Luis Montaña 13**

# Uso de paquetes externos al proyecto

**Para poder usar una clase definida en un paquete:**

- **• Poner todas las clases de un paquete en un directorio con el nombre del paquete**
- **• Situar este directorio en un directorio para los paquetes; por ejemplo, en el directorio java**

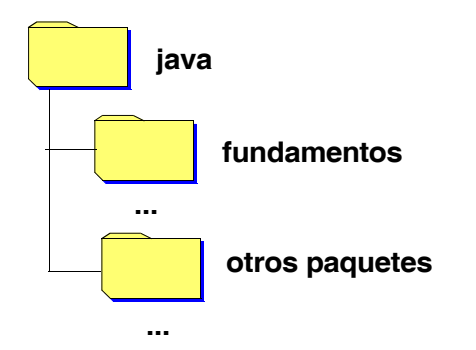

### **Uso de paquetes externos al proyecto (cont.)**

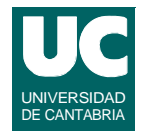

- **• Añadir el directorio donde están los paquetes (java en este caso) a la lista de librerías:**
	- **- Tools => Preferences**
	- **- Elegir la pestaña "Libraries"**
	- **- Elegir la opción "Add..." en "User Libraries"**
	- **- Pinchar el directorio de los paquetes (java)**
	- **- Pulsar Abrir**
	- **- Pulsar Aceptar**
	- **- Pulsar OK**
- **• Acordarse de importar las clases a usar en el programa:**
	- **- import fundamentos.Lectura;**
	- **- import fundamentos.\*;**

**ESTADÍSTICA Y COMPUTACIÓN 29/sept/08**

**DEPARTAMENTO DE MATEMÁTICAS, © Michael González Harbour y José Luis Montaña 15**

### **Ejemplo de uso del paquete fundamentos**

```
import fundamentos.*;
public class Notas {
 ...
   /** Lee de una ventana las tres notas */
   public void leeNotas() {
     Lectura pantalla = new Lectura ("Notas");
     pantalla.creaEntrada("Nota 1º trimestre",nota1);
     pantalla.creaEntrada("Nota 2º trimestre",nota2);
     pantalla.creaEntrada("Nota 3º trimestre",nota3);
     pantalla.esperaYCierra();
     nota1=pantalla.leeInt("Nota primer trimestre");
     nota2=pantalla.leeInt("Nota segundo trimestre");
     nota3=pantalla.leeInt("Nota tercer trimestre");
   }
}
```
UNIVERSIDAD DE CANTABRIA

## La depuración

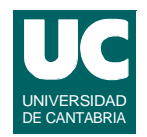

#### **Es el proceso de prueba del programa para localizar errores**

**La depuración se puede realizar:**

- **• manualmente: insertando instrucciones de salida (println) que muestren el flujo de control del programa y el valor de las variables de interés**
- **• mediante un depurador de alto nivel**

**El depurador de alto nivel permite:**

- **• parar el programa en los puntos deseados (***breakpoints***)**
- **• ejecutar paso a paso**
- **• visualizar el contenido de las variables (***watches***)**
- **• visualizar llamadas a procedimientos y sus argumentos**

**ESTADÍSTICA Y COMPUTACIÓN 29/sept/08**

**DEPARTAMENTO DE MATEMÁTICAS, © Michael González Harbour y José Luis Montaña 17**

## Depurador del Bluej

**Es un depurador para programas Java con interfaz gráfica.**

**Permite introducir puntos de ruptura (breakpoints)**

**• "click" en la columna a la izquierda del código**

**También permite controlar la ejecución, y visualizar información en la ventana de depuración.**

### **Depuración: Control de la ejecución**

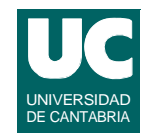

**La ventana de depuración se abre poniendo un punto de ruptura y ejecutando el programa**

**Tiene botones para:**

- **• Finalizar la ejecución: Terminate**
- **• Continuar la ejecución: Continue**

**ESTADÍSTICA Y COMPUTACIÓN 29/sept/08**

**Visualizar información**

- **• Hacer una pausa en la ejecución Stop (útil para lazos largos o infinitos)**
- **• Ejecutar paso a paso (entrando en métodos): Step Into**
- **• Ejecutar paso a paso (saltando por encima de métodos): Step**

**DEPARTAMENTO DE MATEMÁTICAS, © Michael González Harbour y José Luis Montaña 19**

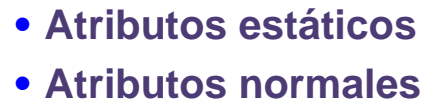

**Depuración:**

**• Variables locales del método actual**

**En la ventana de depuración se puede ver:**

**• La secuencia de llamadas a métodos**

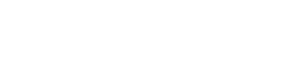

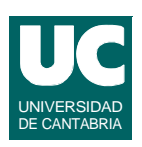

## Generación de documentos

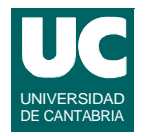

**Para usar una clase, lo único que se necesita conocer de ella es la interfaz pública:**

- **• atributos: sus nombres y tipos, y descripción**
- **• métodos: sus cabeceras y descripción de lo que hacen**

**Se puede extraer esta información de manera automática, por medio de herramientas de documentación.**

**Elegir en la ventana del proyecto:**

**• Tools => Project documentation**

**La primera vez, quitar la opción de documentación JSDK en**

**•Tools => Preferences => Miscellaneous**

```
ESTADÍSTICA Y COMPUTACIÓN 29/sept/08
```
**DEPARTAMENTO DE MATEMÁTICAS, © Michael González Harbour y José Luis Montaña 21**

## Empaquetamiento del programa

**Hay un formato para guardar en un solo fichero comprimido todas las clases y recursos que necesite un programa**

**• formato jar**

**Conviene para ejecutarlo que el programa haga toda la entrada/ salida con ventanas (no usar System.out.println)**

**Se genera desde el** *bluej* **con la opción**

**• project => create jar file**

### **Se ejecuta:**

- **• Linux: java -jar nombre\_fichero.jar**
- **• Windows: doble click sobre el icono del fichero**

## CD-ROM

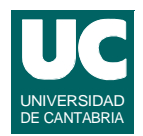

**Se distribuirá un CD-ROM con los siguientes contenidos:**

- **• compilador java de Sun:** *jsdk*
- **• entorno de desarrollo:** *Bluej*

**Con versiones para** *Windows* **y** *Linux*

**Las instrucciones están en:** 

**• instalacion\_java.txt**

**ESTADÍSTICA Y COMPUTACIÓN 29/sept/08**

**DEPARTAMENTO DE MATEMÁTICAS, © Michael González Harbour y José Luis Montaña 23**